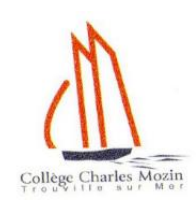

## **SE CONNECTER A**

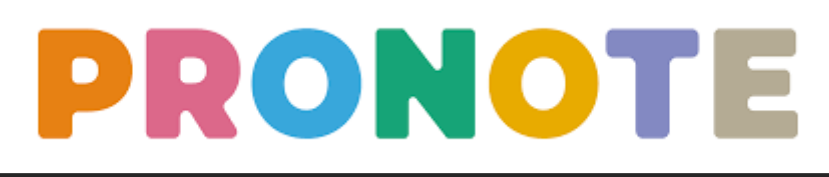

## **Méthode 1 : par l'ENT – Educ de Normandie**

## **<https://connexion.l-educdenormandie.fr/>**

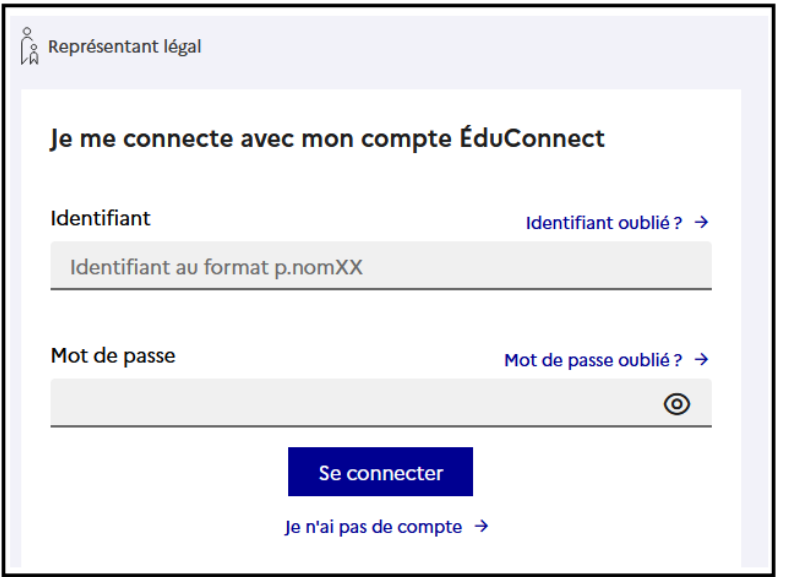

*Si besoin, voir le dépliant « première connexion – parents »*

Deux connexions sont à distinguer et ne donnent pas accès aux mêmes informations (ressources pédagogiques, messagerie, Pronote etc.) :

- $\rightarrow$  La connexion parents
- $\rightarrow$  La connexion élèves

Si vous avez plusieurs enfants scolarisés (école, collège, lycée), vous devrez choisir sur quel espace vous souhaitez vous connecter avant d'arriver sur la page d'accueil de l'ENT du collège.

L'ENT est un espace regroupant de nombreux outils dont :

- Ressources pédagogiques pour les élèves (cahiers multimédia, liens, fichiers) dans l'espace  $\bullet$ documentaire
- Outils de communication (messagerie, forums, documents etc.)

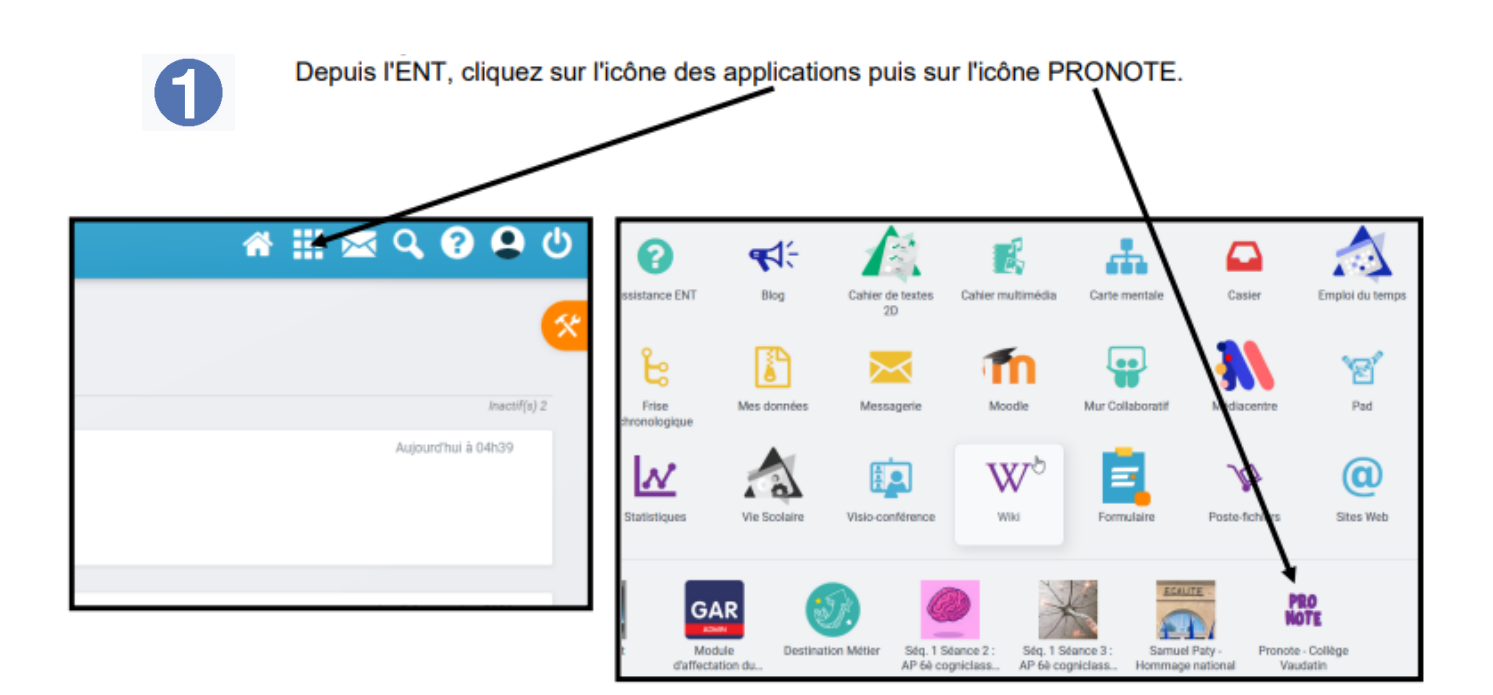

Nous vous rappelons que vous possédez un identifiant pour l'espace parents et les élèves en ont un pour l'espace élèves. Nous vous conseillons d'utiliser l'espace parents pour vous connecter puisque celui-ci contiendra les informations qui vous sont destinées.

Vous êtes sur l'espace Pronote permettant de prendre connaissance de l'ensemble des informations liées à la scolarité de votre enfant (emploi du temps, cahier de textes, résultats des évaluations, retards, absences etc.) et aux informations communiquées par le collège (un symbole en forme de papillon vous permet de savoir si vous avez de nouvelles informations à votre disposition)

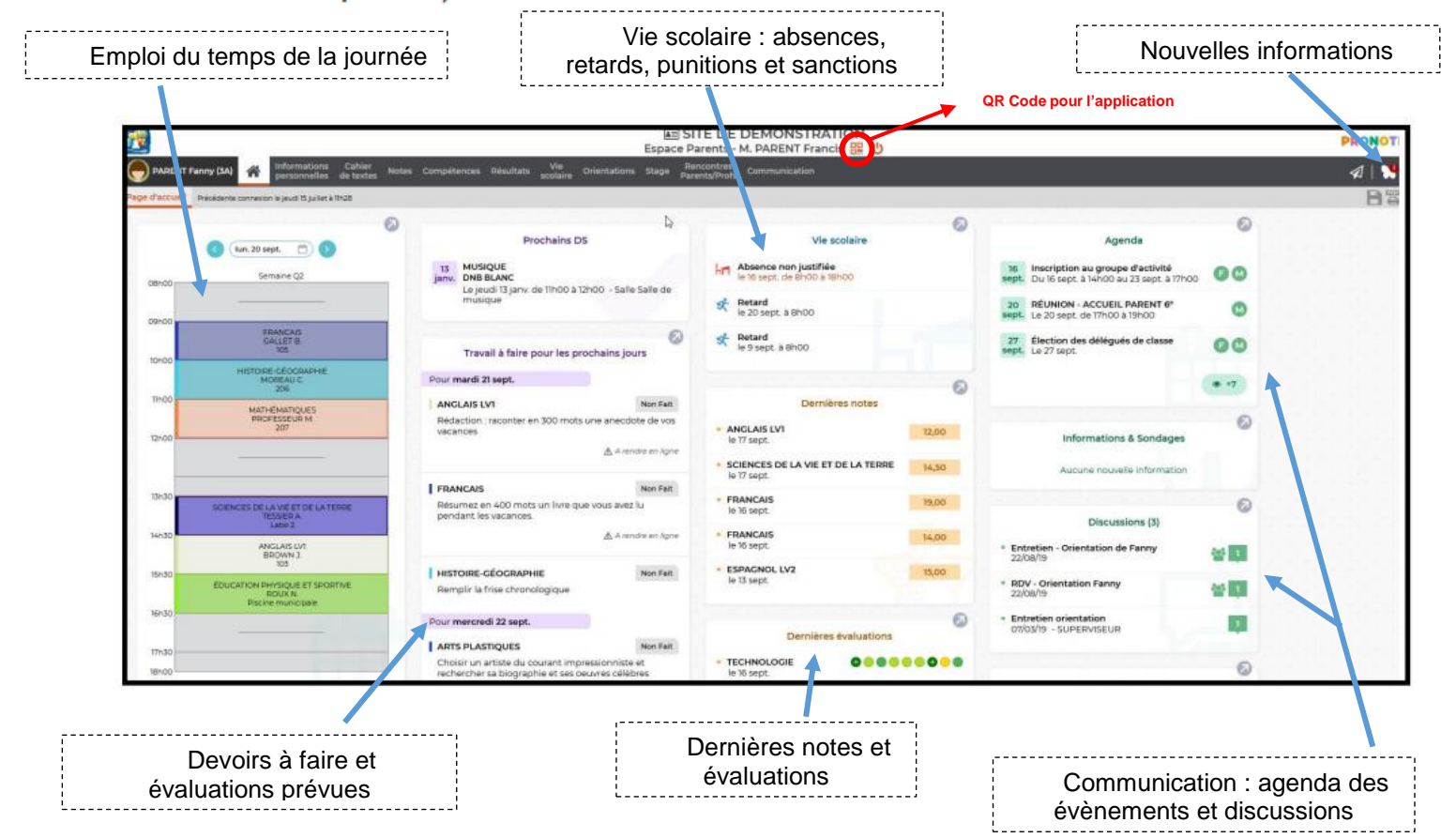

## Méthode 2 : par l'application PRONOTE (sur smartphone)

Pour cette opération, deux appareils sont nécessaires. Avant de vous connecter sur l'application de votre smartphone, il faudra vous connecter à l'ENT (depuis un autre appareil : PC ou smartphone) et vous rendre sur votre espace PRONOTE

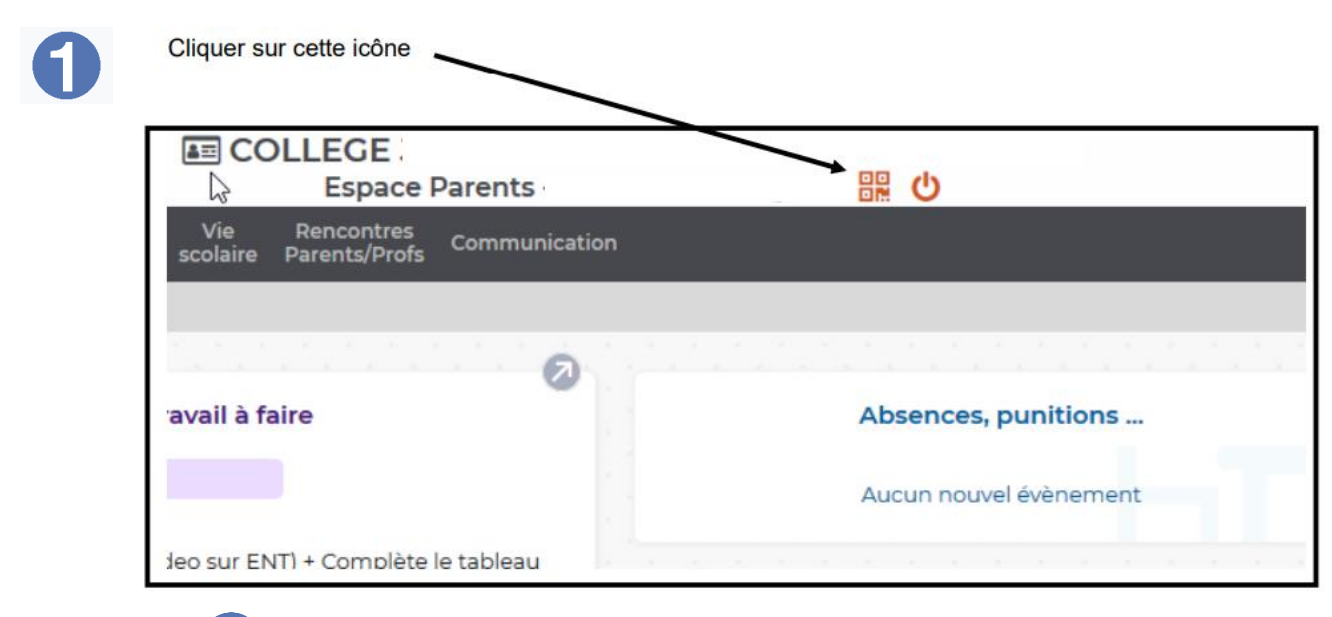

La fenêtre ci-dessous apparait, il suffit de suivre les instructions.

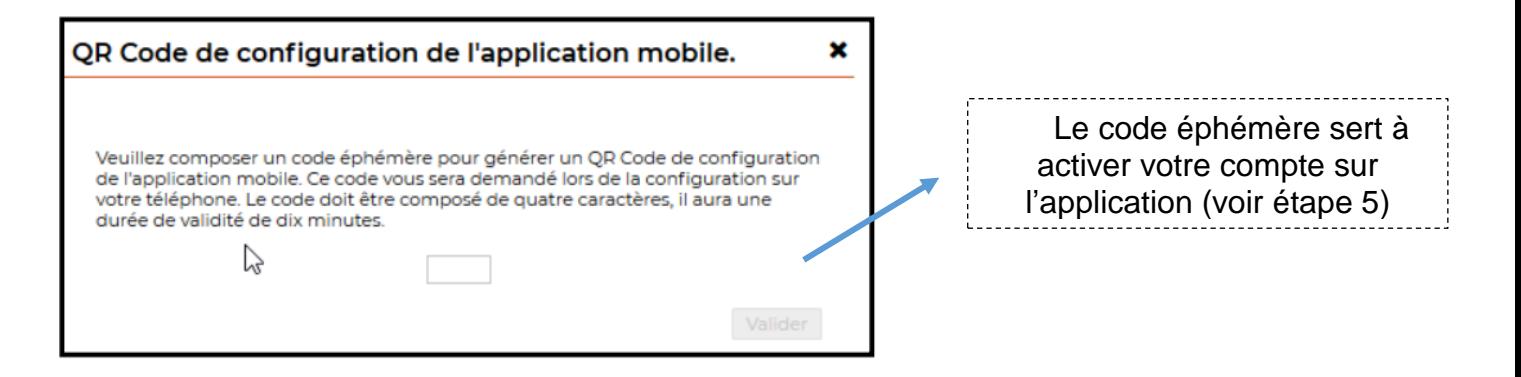

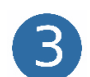

7

Un QR-CODE est généré et s'affiche à l'écran :

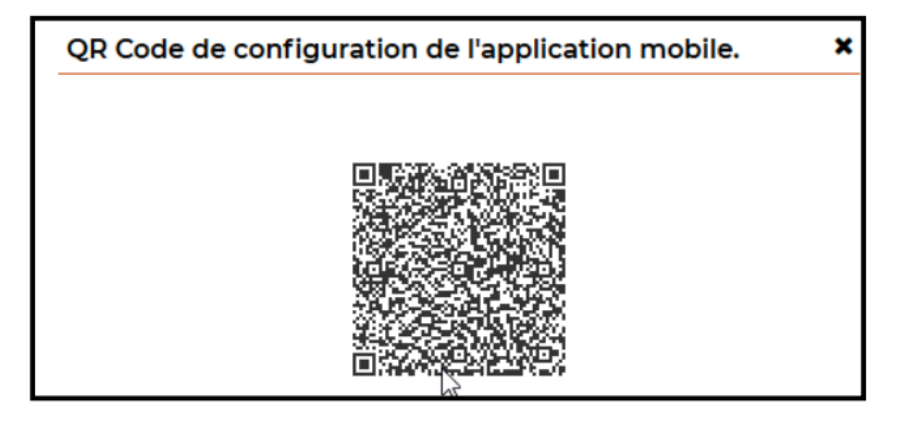

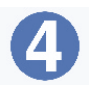

5

Sur votre smartphone, après avoir téléchargé l'application PRONOTE, vous arrivez sur un écran d'accueil identique à celui-ci-dessous :

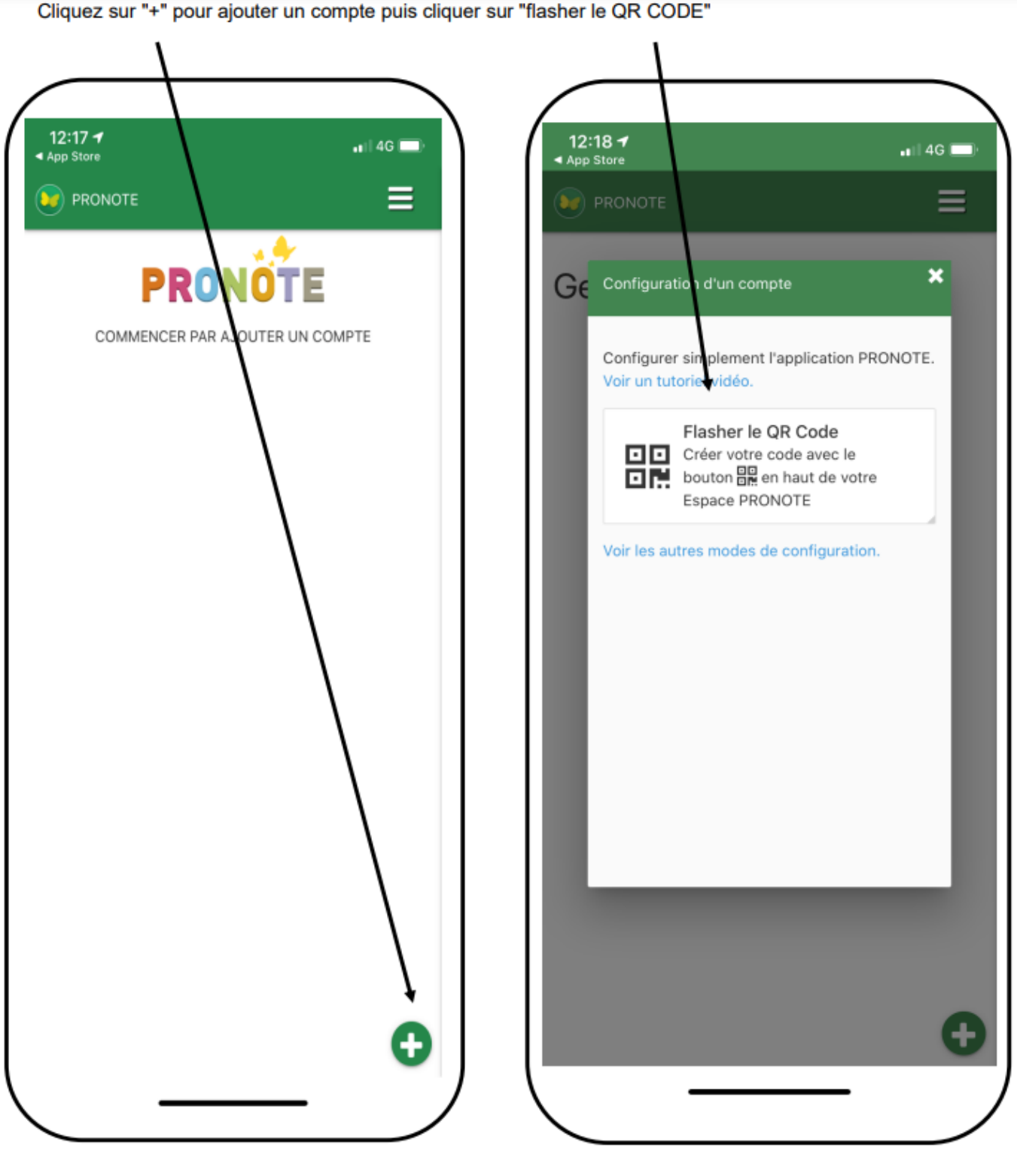

Entrer votre code éphémère et accéder à votre compte.

**En cas de difficultés, nous restons disponibles pour vous accompagner dans vos démarches.**